### **GIMP 04 - Animowany GIF (12)**

*GIF to format obrazu, który został opracowany już w 1987 roku. Format obsługuje do 8 bitów na piksel, co pozwala odwzorować tylko 256 kolorów i przeźroczystość. Z tego powodu do przedstawiania fotografii zupełnie się nie nadaje. Ale bardzo często wykorzystywany jest na stronach internetowych w postaci ikon i animacji oraz w grach komputerowych.*

*Zasada tworzenia animowanych GIF-ów jest bardzo prosta: tworzymy serię obrazów, na których cyklicznej zmianie ulega jakiś element, a następnie uruchamiamy dowolny kreator, który połączy poszczególne zdjęcia je w animację.* 

*Przykłady animowanych GIF: https://www.gify.net/*

#### **Zadanie**

*Przygotuj animowany GIF, o wymiarach 600x200 pikseli. GIF ma mieć czarne tło i czerwoną ramkę o szerokości 10 pikseli. Główną część zajmuje napis – Twoje nazwisko i imię, w kolorze* 

*żółtym o wysokości 160 pikseli. Animacja składa się z kilkunastu klatek, podczas której napis przesuwa się w jedną stronę o 40 pikseli w każdej klatce. W połowie animacji, część, która schowała się z jednej strony, wyłania się z przeciwnej. W razie problemów otwórz film:<https://youtu.be/S-TE37WRcxg>*

### **Nowy dokument (1)**

Uruchom GIMP

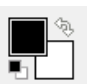

- Ustaw kolor czarny
- Wybierz z menu: **Plik - Nowy**
- W oknie ustaw: **Wymiary obrazu**: **Szerokość: 600**, **Wysokość: 200** pikseli **Wypełnienie**: **Kolor pierwszoplanowy**
- Wciśnij przycisk **OK**
- Zapisz plik na dysku: nazwa: **GIF Nazwisko Imię**, rozszerzenie .**XCF**, miejsce: **Pulpit** *UWAGA – Zapisuj często zmiany w trakcie pracy!!!*
- Naciśnij SHIFT+CTRL+J
- Wklej do ramki zrzut całego okna GIMP

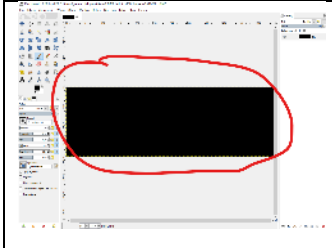

### **Nowa warstwa (1)**

*Prowadnice umożliwiają bardzo dokładne zaznaczanie i ułatwiają operowanie zaznaczeniem przez automatyczne przyciąganie.* 

• Wstaw nową warstwę: **Warstwa - Nowa warstwa**

W oknie ustaw: Nazwa warstwy: **RAMKA** Szerokość i wysokość: **600x200** *takie jak warstwa główna* Wypełnienie**: Przeźroczystość** Wciśnij przycisk **OK**

- Naciśnij SHIFT+CTRL+J
- Wklej do ramki zrzut całego okna GIMP z warstwami

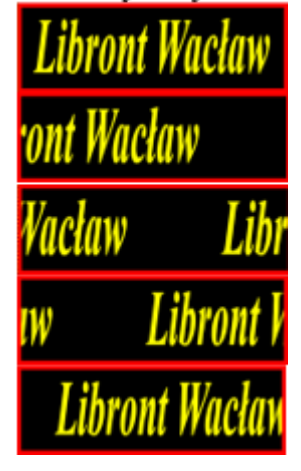

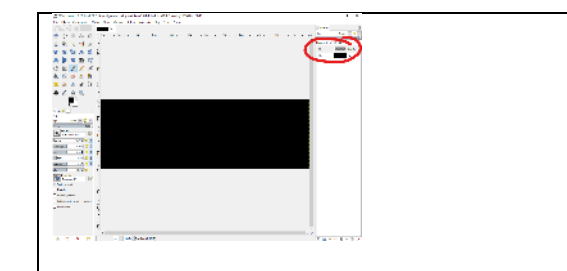

## **Prowadnice (1)**

- Wybierz warstwę RAMKA
- Wybierz z menu: **Obraz – Prowadnice – Nowa prowadnica**
	- W oknie ustaw: **Kierunek: Poziome Położenie: 10**

*pozioma prowadnica, odległa o 10 pikseli od górnego brzegu*

- W podobny sposób ustaw **trzy prowadnice odległe od pozostałych trzech brzegów o 10 pikseli**
- Przyciąganie do prowadnic • Z menu wybierz: Widok – Przyciąganie do prowadnic *przyciąganie do prowadnic jest aktywne*
- Naciśnij SHIFT+CTRL+J
- Wklej do ramki zrzut całego okna GIMP z prowadnicami

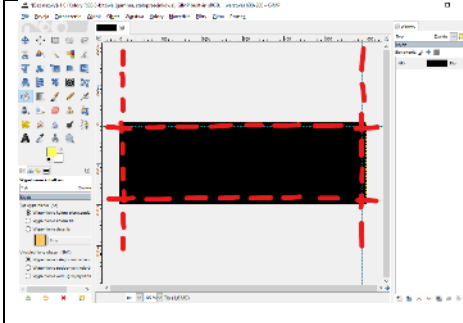

# **Ramka (1)**

- Wybierz narzędzie **Zaznaczanie prostokątne**
- Tryb: • Ustaw tryb zaznaczania **Zastępuje**
- Zaznacz obszar ograniczony prowadnicami *prowadnice ułatwiają zaznaczanie przez automatyczne przyciąganie obszar zaznaczania można zmieniać za pomocą kwadratów na rogach i prostokątów na brzegach*

D E

• Wybierz z menu: **Zaznaczenie - Odwróć** *zaznaczyłeś wnętrze, a my chcemy zaznaczyć tylko 10-pikselowy brzeg*

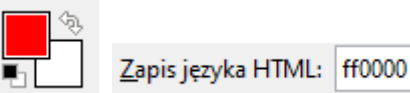

- Ustaw kolor pierwszoplanowy **czerwony** • Wlej narzędziem **Kubełek** czerwony kolor do ramki
- Wybierz z menu: **Zaznaczenie - Brak**
- Naciśnij SHIFT+CTRL+J
- Wklej do ramki zrzut całego okna GIMP z czerwoną ramką

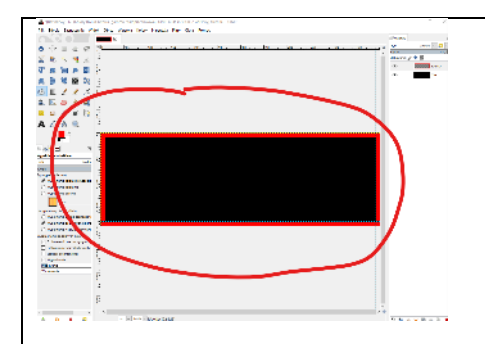

• Ustaw prowadnice niewidoczne: **Widok - Prowadnice**

# **Napis (1)**

• Wybierz narzędzie **Tekst**

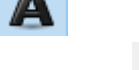

- Ustaw kolor pierwszoplanowy **żółty**
- Ustaw czcionkę; **Times New Roman, Bold Italic, Rozmiar 50**
- Kliknij w obszar ramki i wpisz swoje nazwisko i imię
- Wybierz narzędzie Skalowanie
- Kliknij w napis

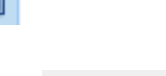

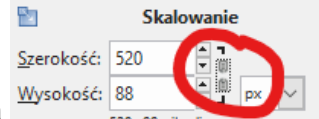

Zapis języka HTML: ffff00

- W oknie **Skalowanie** kliknij w łańcuch *łańcuch "rozerwany" – skalowanie nieproporcjonalne: osobno wysokość i szerokość*
- Zwiększ rozmiar napisu, aby zajmował całą szerokość i wysokość ramki
- Kliknij w przycisk **Skaluj**
- Naciśnij SHIFT+CTRL+J
- Wklej do ramki zrzut całego okna GIMP z napisem

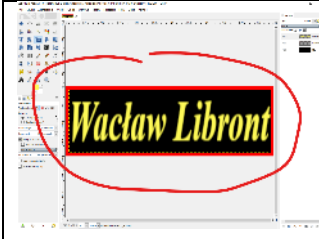

### **Warstwy (1)**

*Aby stworzyć animowany napis należy "wyprodukować" kilkanaście warstw – na każdej napis powinien znajdować się w innej pozycji niż w poprzedniej. W naszym przypadku napis będzie przesunięty w prawo lub w lewo o 40 pikseli. Tworzenie kolejnych warstw w przesuniętym tekstem można wykonać kilkoma sposobami. W tym ćwiczeniu kolejne etapy będą polegały na przesuwaniu tekstu na kolejnych warstwach i łączeniu warstw: tekst + ramka + tło.*

• Zaznacz **warstwę z czarnym tłem** i **powiel** ją **18 razy**:

*PPM na warstwie i Powiel warstwe lub CTRL+SHIFT+D* 

- W podobny sposób **powiel warstwę z czerwoną ramką**
- Pod każdą czarną warstwą ustaw warstwę z czerwoną ramką, **naprzemiennie**; czerwona, czarna…
- Naciśnij SHIFT+CTRL+J
- Wklej do ramki zrzut całego okna GIMP z napisem i **warstwami**

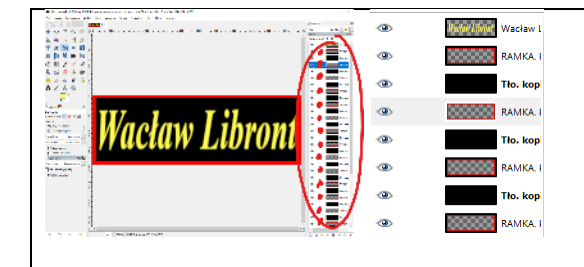

# **Siatka (1)**

*Napisy na kolejnych warstwach powinny być przesuwane o dokładnie tę samą liczbę pikseli, co zapewni płynne przesuwanie napisu. Zamiast ustawiać wiele prowadnic można skonfigurować siatkę*

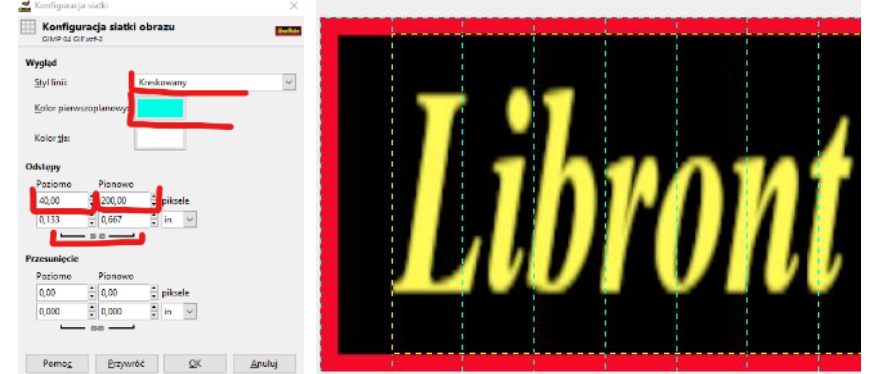

- Zaznacz w menu: **Widok – Siatka** oraz **Widok – Przyciąganie do siatki**
- Wybierz z menu: **Obraz – Skonfiguruj siatkę**
- Ustaw w oknie: **Styl linii: kreskowany Kolor pierwszoplanowy: jasnoniebieski**

 $$ **rozłącz łańcuch**: **Odstępy poziomo: 40 Odstępy pionowo: 200**

*po zatwierdzeniu pojawiają się przerywane pionowe linie, do których można w łatwy sposób pozycjonować obiekty*

- Naciśnij SHIFT+CTRL+J
- Wklej do ramki zrzut całego okna GIMP z widoczną siatką

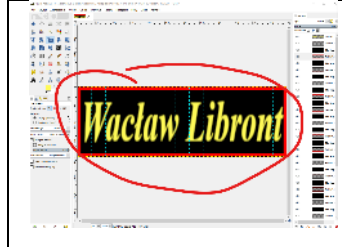

# **Warstwy (1)**

- Wybierz narzędzie **Przesunięcie**
- (1) Wyrównaj tył napisu do ostatniej pionowej linii siatki (na rysunku niebieska kreska)

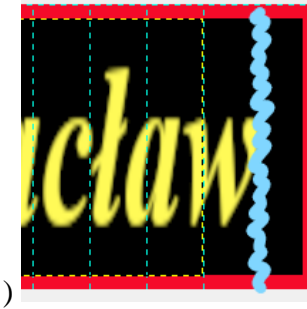

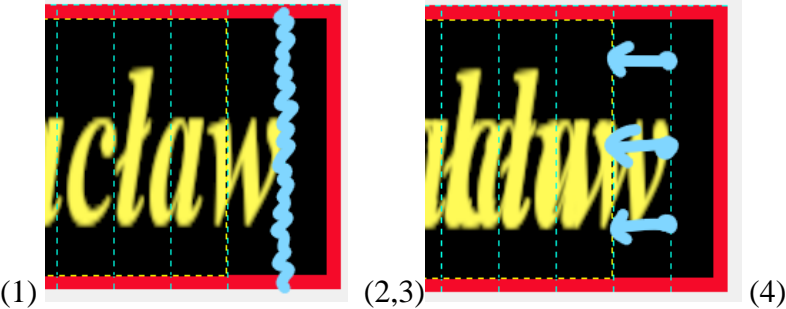

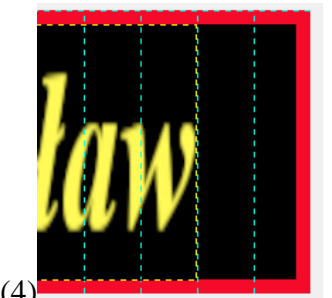

- (2) Powiel warstwę z tekstem 1 raz
- (3) Przesuń nową warstwę **o jedną prowadnicę w lewo** (patrz na tył napisu)
- (4) Poprzednią warstwa niewidoczna
- Powtórz punkty 2, 3, 4 jeszcze 5 razy
- Naciśnij SHIFT+CTRL+J
- Wklej do ramki zrzut całego okna GIMP z widocznymi warstwami

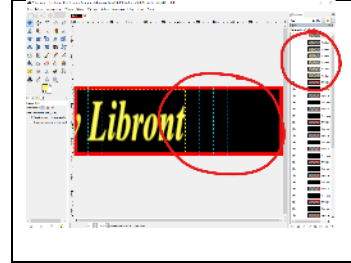

# **Napis się wyłania (1)**

*W trakcie animacji z prawej strony zaczyna wyłaniać się napis*

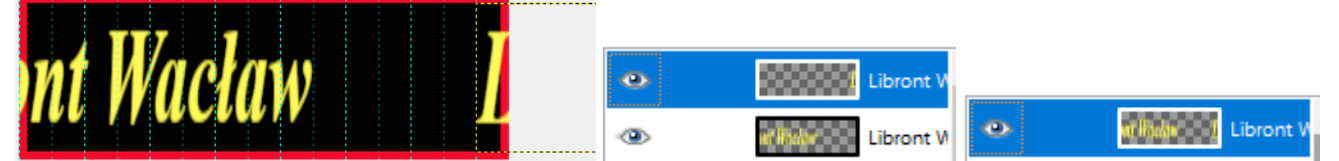

- Powiel napis
- Przesuń nowy napis maksymalnie w prawo
- Kliknij prawym przyciskiem myszki w górną warstwę i wybierz: **Połącz w dół** *teraz będziesz mógł przesuwać dwa napisy jednocześnie, ale przestanie działać wyrównywanie do pionowych linii*
- Wykonaj punkty 2, 3, 4 z poprzedniego zadania jeszcze 13 razy, aż napis wróci na swoje miejsce
- Wklej do ramki zrzut całego okna GIMP z widocznymi warstwami

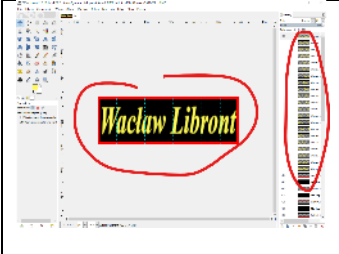

# **Ustawianie warstw (1)**

- Przesuń warstwy z napisami, aby znalazły się pomiędzy czerwoną ramką, a czarnym tłem **(1) warstwa z czerwoną ramką (2) warstwa z napisem, (3) warstwa z czarnym tłem**
- Jeżeli warstw z czarnym tłem i z czerwoną ramką za dużo -usuń; za mało powiel
- Naciśnij SHIFT+CTRL+J
- Wklej do ramki zrzut całego okna GIMP z widocznymi warstwami

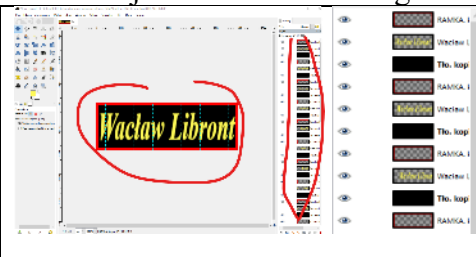

### **Łączenie warstw (1)**

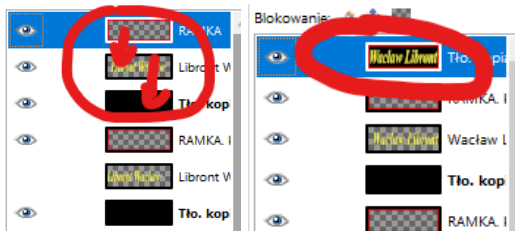

#### *UWAGA*

*Łączone warstwy muszą być widoczne Łączymy warstwę z jedną, leżącą bezpośredni pod nią*

- Wybierz warstwę z czerwoną ramką
- Połącz w dół lub użyj skrótu CTRL+SHIFT+F12
- Wybierz połączoną warstwę i połącz ją z czarnym tłem *w ten sposób połączyliśmy trzy warstwy*
- W identyczny sposób połącz każdą trójkę warstw, tworząc 18 warstw z napisami w różnych miejscach
- Naciśnij SHIFT+CTRL+J
- Wklej do ramki zrzut całego okna GIMP z widocznymi warstwami

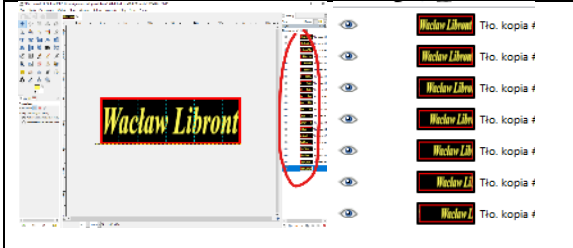

### **Eksport do GIF (1)**

- Wybierz z menu: **Plik - Wyeksportuj jako**
- LW.gif Nazwa: • Wpisz nazwę pliku: **Twoje inicjały** i rozszerzenie .**gif** (bardzo ważne !!!)
- Wybierz katalog, np. **Pulpit**
- Wybierz przycisk **Wyeksportuj**, następnie **Przytnij**
- Jako animacja • W oknie Eksport obrazu jako GIF zaznacz: **Jako animacja**
- Przycisk **Wyeksportuj**
- Otwórz obraz za pomocą przeglądarki internetowej *Powinieneś zobaczyć animowany napis Otwarcie obrazka w tradycyjny sposób nie przyniesie spodziewanego efektu – chyba że w kolejnej wersji systemu* ☺

### **Skróty klawiaturowe – aby łączenie przebiegało szybciej**

*Łączenie ręczne wymaga każdorazowo klikania prawym przyciskiem myszki i wybierania odpowiedniej pozycji z menu*

- Sprawdź, czy wszystkie warstwy są widoczne
- Sprawdź, czy warstwy są ułożone w odpowiedniej kolejności
- Wybierz z menu: **Edycja – Skróty klawiszowe**
- Wpisz w okienku wyszukiwania wyraz: **połącz**

□ ■ Warstwy

Połącz w dół Nowy skrót... lay

Wyłączony

- Zaznacz pozycję **Połącz w dół**
- Rozszerz okno skrótów tak, by było widać skróty schowane z prawej strony

```
□ ■ Warstwy
```
Połącz w dół

Wyłączony

Shift+Ctrl+F12

- Na klawiaturze wciśnij: **CTRL+SHIFT+F12** *skrót zostanie wpisany w odpowiednie pole*
- **Zapisz** i **Zamknij** okno skrótów